### **Manutenzione**

Eseguire le operazioni di manutenzione ordinaria elencate di seguito. Ridurre gli intervalli di manutenzione se l'inverter opera in ambiente relativamente ostico. Tutti gli altri interventi di manutenzione e riparazione devono essere eseguiti esclusivamente da personale qualificato.

 $\tilde{\mathfrak{c}}$ In caso di problemi o malfunzionamento del sistema, la funzione di diagnostica integrata visualizza automaticamente dei messaggi per Ġ segnalare guasti e allarmi e ricordare gli interventi di manutenzione.

## **Guida alla risoluzione dei problemi**

 $\circledcirc$ Premere il tasto software sinistro per nascondere il messaggio dal display. Se sono attivi più messaggi, l'utente deve nascondere il più recente per poter leggere gli altri.

### **Ulteriori informazioni**

Per ulteriori informazioni sull'inverter PVS300, consultare il *Manuale di prodotto di PVS300* (3AUA0000096321 [italiano]), fornito con l'unità. Il manuale è reperibile in Internet accedendo al sito [www.abb.com/solar](http://www.abb.com/solar) e inserendo il codice del documento nel campo di ricerca.

#### **Sicurezza**

**AVVERTENZA!** Il mancato rispetto delle seguenti norme può mettere a repentaglio l'incolumità delle persone, con rischio di morte, o danneggiare le apparecchiature.

- Non cercare mai di riparare unità guaste. L'inverter non può essere riparato sul campo.
- Non ostruire le prese e le uscite dell'aria di raffreddamento dell'inverter.

Vedere il *Manuale di prodotto di PVS300* (3AUA0000096321 [inglese]) per l'elenco completo degli allarmi relativi all'inverter.

### **Principio di funzionamento**

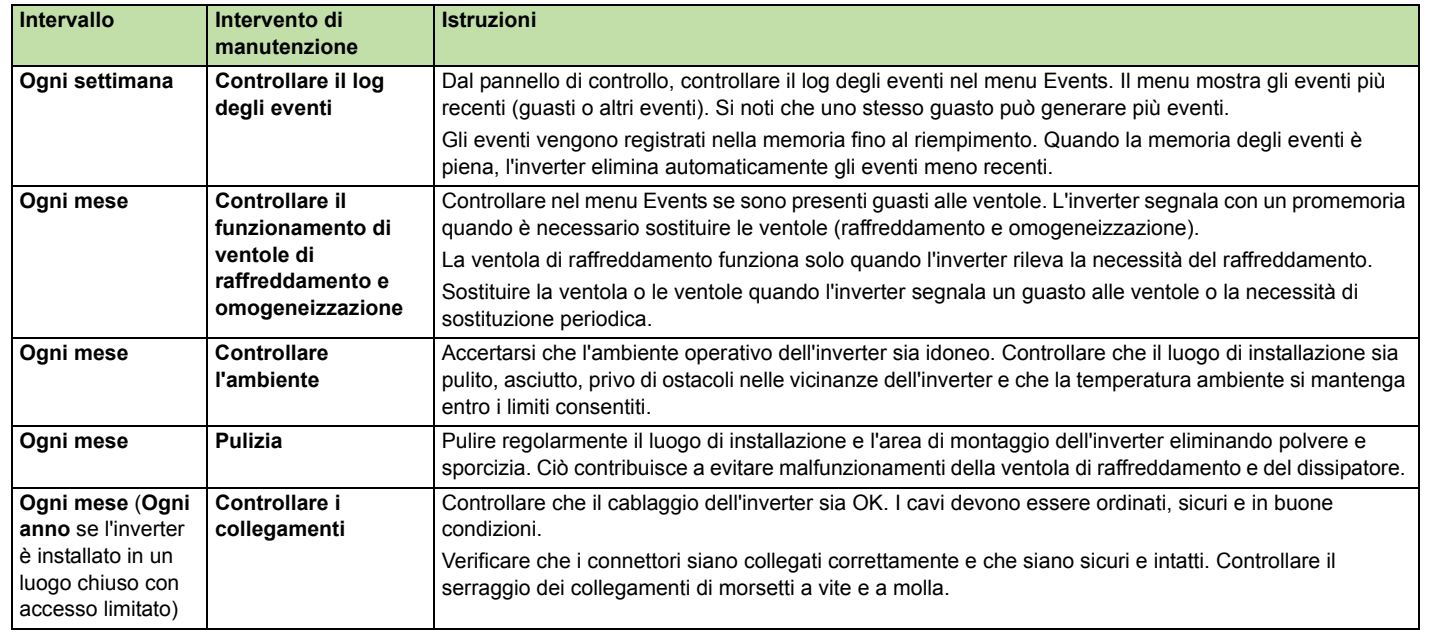

Per accendere e spegnere l'inverter, utilizzare l'interruttore in c.c. posizionato sul coperchio anteriore. L'interruttore deve restare sempre acceso (ON), tranne che durante gli interventi di manutenzione o in caso di malfunzionamento

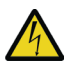

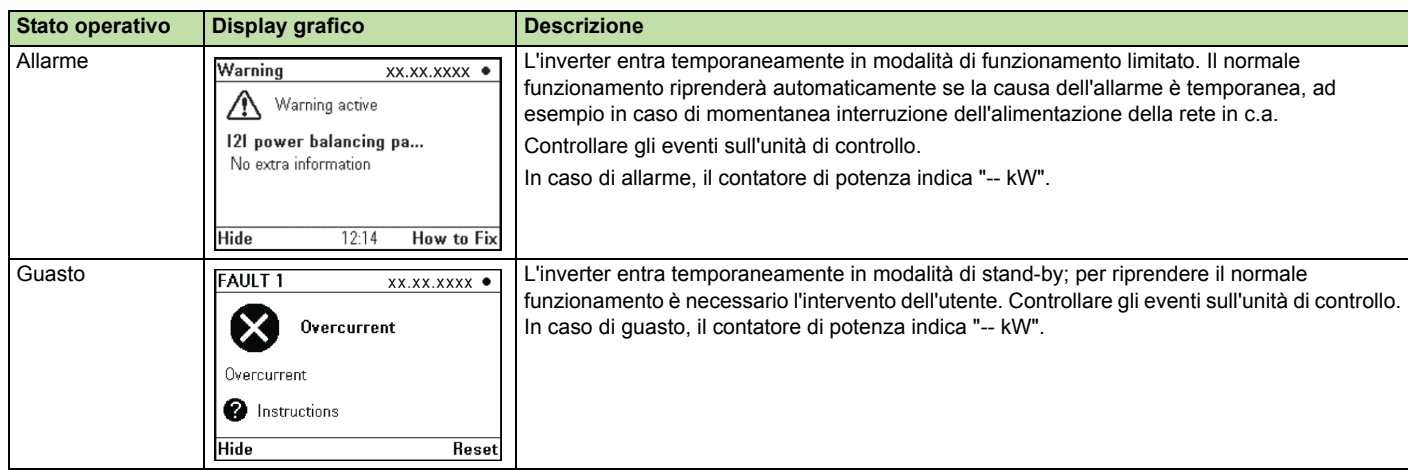

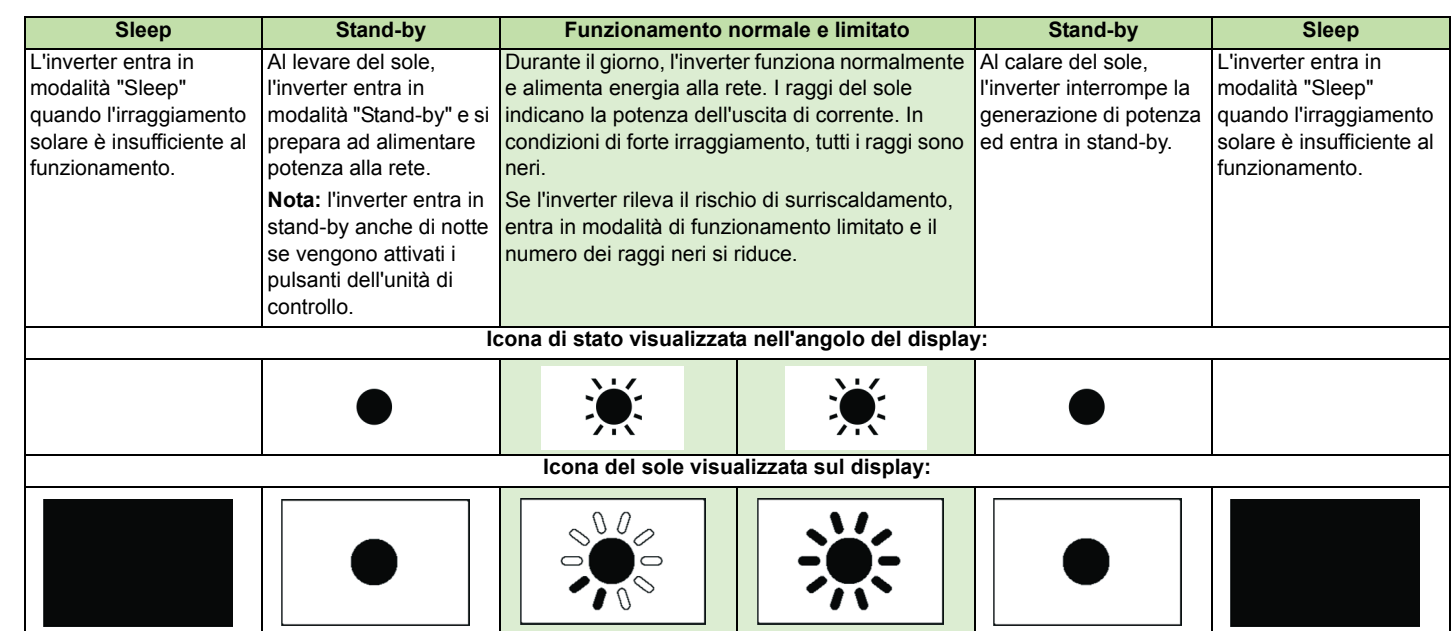

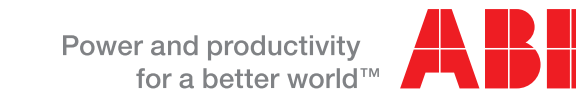

## **Componenti principali dell'inverter**

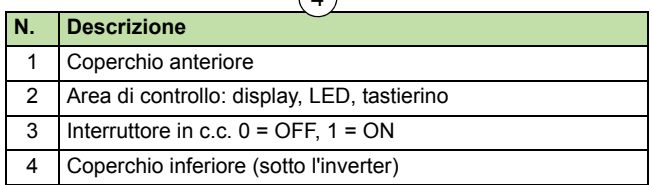

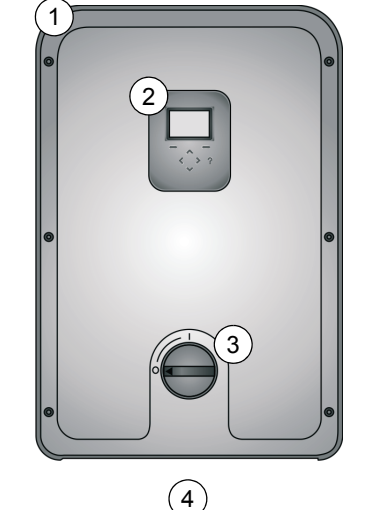

## **Accensione e spegnimento dell'inverter**

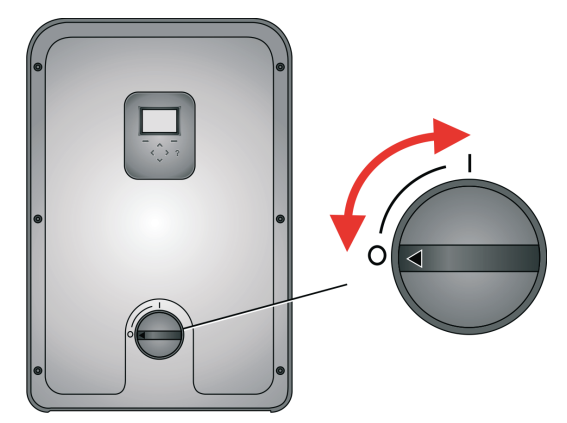

**AVVERTENZA!** L'inverter ha una doppia alimentazione, in c.c. e c.a. L'interruttore in c.c. non isola completamente l'inverter dall'array fotovoltaico (c.c.) né dalla rete elettrica (c.a.).

**Nota:** i controlli dell'inverter sono alimentati dal lato in c.a. se l'interruttore di alimentazione in c.c. è spento (OFF). Per resettare i controlli dell'inverter, spegnere anche il sezionatore di rete e gli interruttori automatici sulla scheda di distribuzione in c.a.

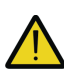

**AVVERTENZA!** Non esercitare una forza eccessiva quando si rimuove o si reinstalla il coperchio anteriore o inferiore. L'interruttore in c.c. deve essere scollegato (OFF) prima di rimuovere i coperchi. Reinstallare i coperchi prima di riattivare (ON) l'interruttore in c.c.

#### **Inverter solari ABB**

# Guida dell'utente Inverter di stringa PVS300

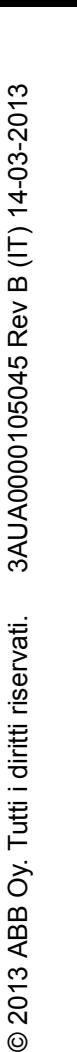

Tutti i diritti riservati.

 $\delta$ ABB

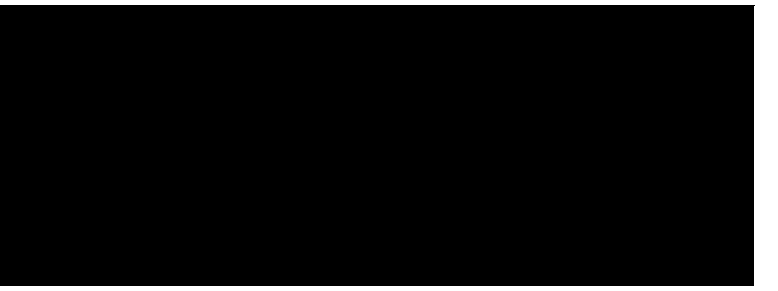

# **Interfaccia utente di PVS300**

L'inverter si controlla dal pannello anteriore o, se presente, da un'unità di controllo installata in posizione remota. In entrambi i casi, la configurazione dell'interfaccia utente è analoga.

#### **Display grafico**

Il display indica lo stato operativo e mostra i menu navigabili dall'utente, il monitoraggio delle performance, i messaggi relativi agli eventi (guasti, allarmi, promemoria di manutenzione...) e gli aiuti.

#### **Pulsanti di controllo e indicatore di stato a LED**

I pulsanti di controllo servono a navigare nei menu. Non tutti i pulsanti sono attivi in tutte le schermate.

#### **Indicazioni di stato del LED**

#### **Mappa di navigazione**

All'accensione, l'inverter si inizializza ed entra in modalità di normale funzionamento.

Viene visualizzata la schermata **Output**, che mostra lo stato e lo storico della potenza generata dal sistema. L'utente può passare da una schermata all'altra in un circolo infinito.

Nella maggior parte delle schermate, il tasto software sinistro consente di passare dalla visualizzazione numerica alla visualizzazione grafica dei dati, e viceversa.

Sulla schermata **Output** si legge la quantità di energia prodotta nell'intervallo di tempo prescelto. È possibile selezionare il formato dei grafici dal menu **Date & Time**. Negli istogrammi, la colonna relativa ai dati attuali si distingue dalle altre per il diverso colore.

#### **Gerarchia dei menu**

#### **Aree di visualizzazione comuni**

invece che dei singoli inverter (schermata Menu).

**Events (Eventi)** Contiene due menu: guasti e altri eventi. Mostra la data e la natura dei guasti o degli eventi. Premere il pulsante azioni sugli eventi.

il monitoraggio remoto, la configurazione di sistemi trifase e i sistemi di orogrammabile.

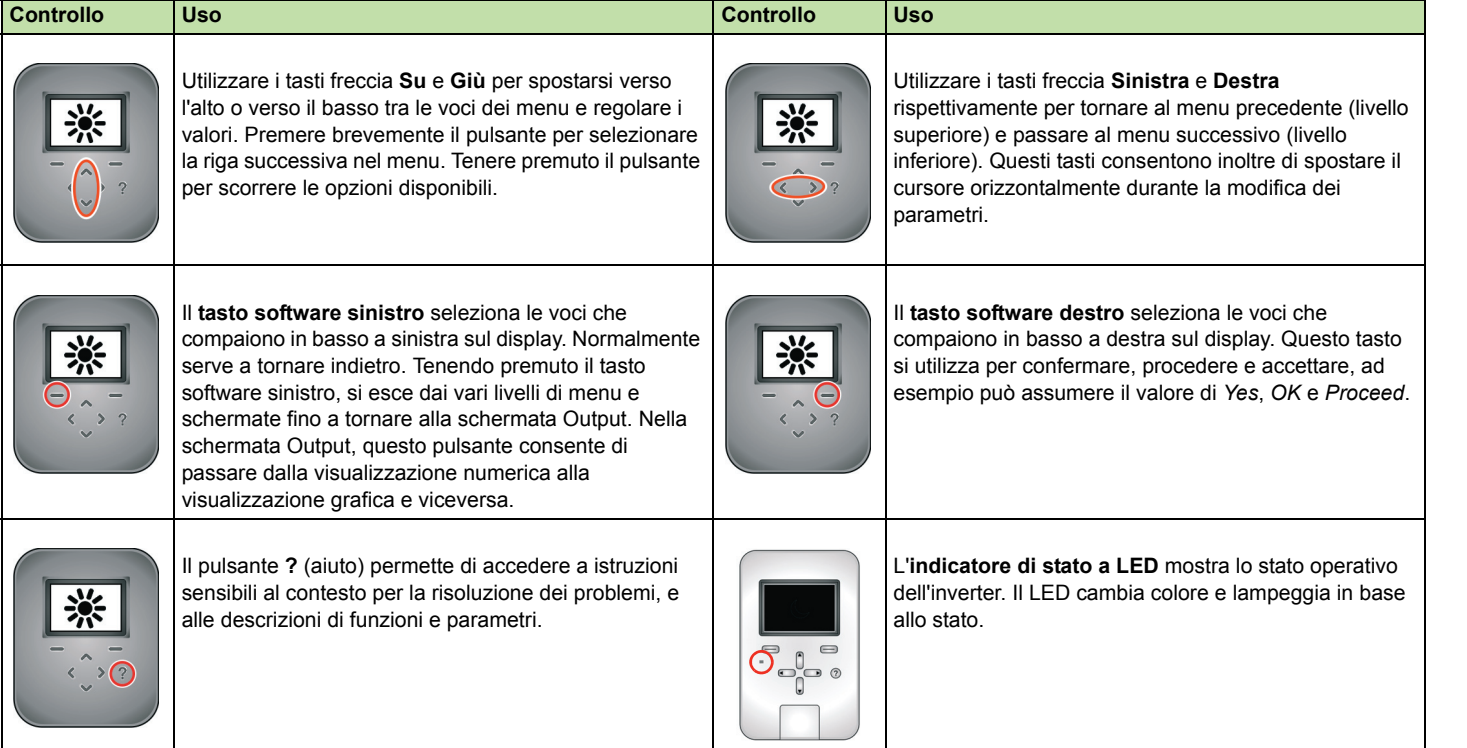

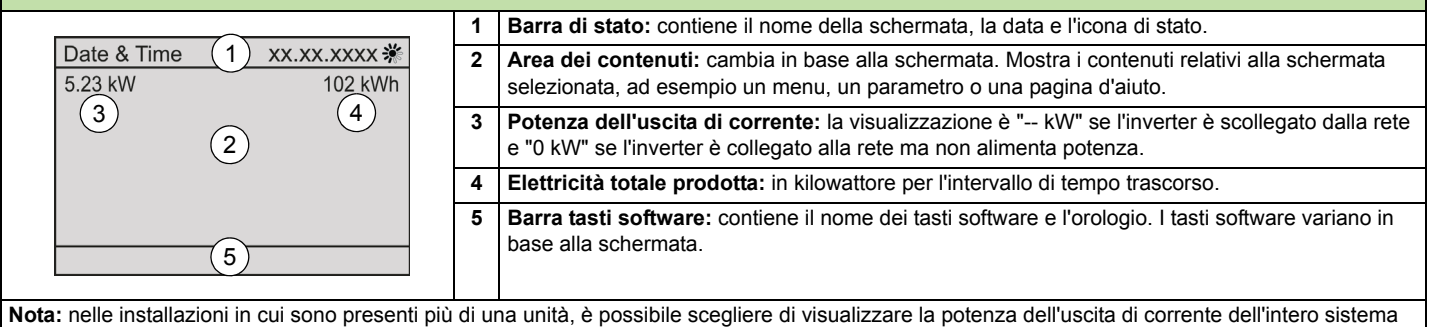

La pagina **Total** mostra i valori totali dall'installazione<br>dell'unità al momento presente. La riduzione della CO<sub>2</sub> (*CO2 reduction*) viene mostrata solo se è stato selezionato un fattore di riduzione maggiore di 0.

#### **Modifica dei parametri con i pulsanti di controllo**

Per modificare un parametro, selezionare il nome del parametro dal menu. Selezionare/regolare ciascun parametro con i tasti freccia e premere il tasto software destro per salvare/confermare il valore impostato. Nelle schermate di impostazione dei parametri, premendo simultaneamente i tasti freccia Su e Giù, si ripristina il valore di default del parametro selezionato.

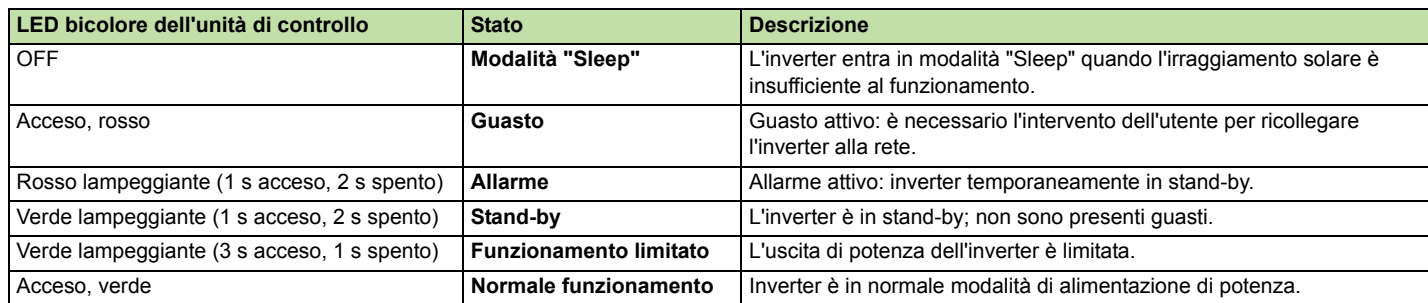

**Language (Lingua)** Impostazione della lingua dell'interfaccia utente.

CO<sub>2</sub> per l'installazione.

e retroilluminazione del display, e del salvaschermo.

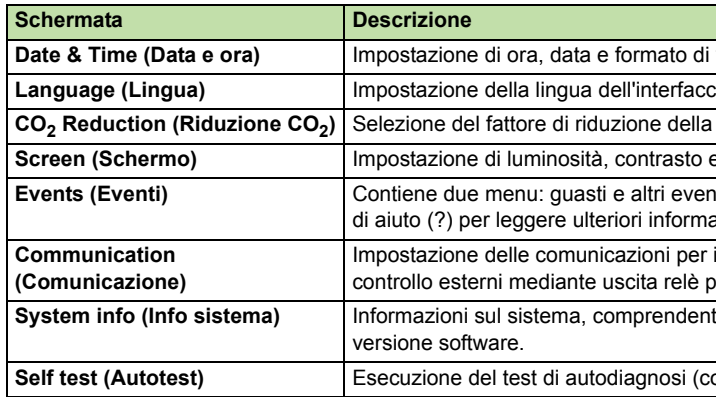

**System info (Info sistema)** Informazioni sul sistema, comprendenti un sottogruppo di parametri che contiene il codice dell'inverter e la

ontrollo automatico per verificare le funzioni di protezione dell'inverter).

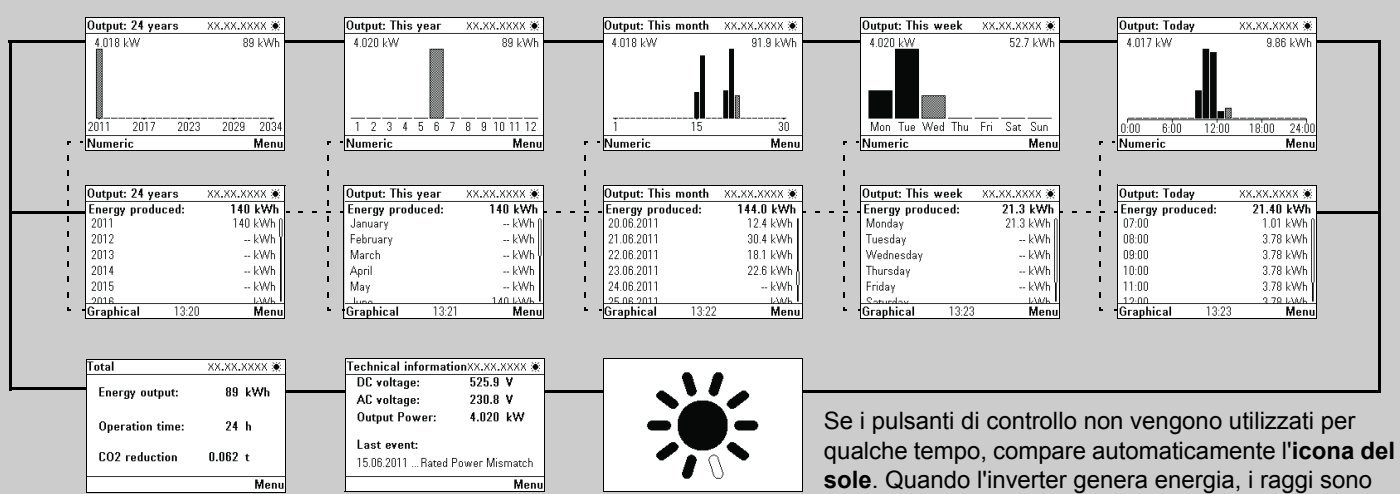

"pieni" (neri) o "vuoti" in funzione della potenza di uscita.

**Visualizzazione. Selezione delle impostazioni per l'ora legale.** 

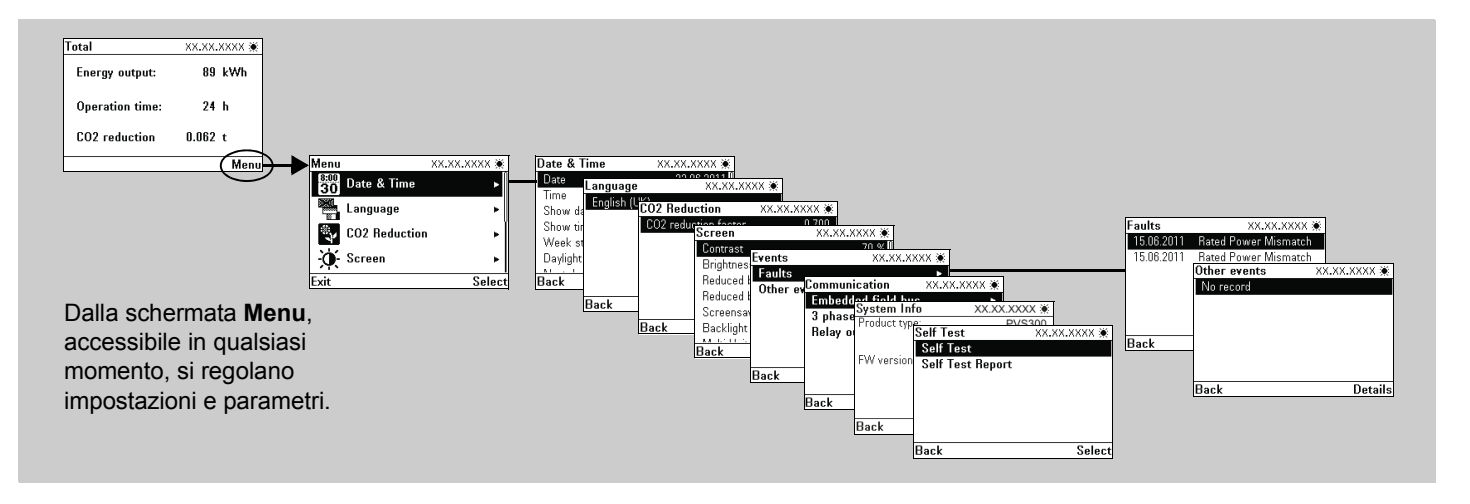